# Otto-Friedrich-Universität Bamberg

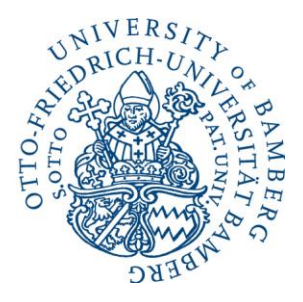

# Lehrveranstaltungseinteilung via *FlexNow* **Anleitung für Studierende**

*Stand: März 2023*

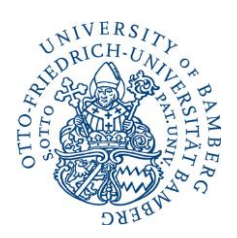

# Inhaltsverzeichnis

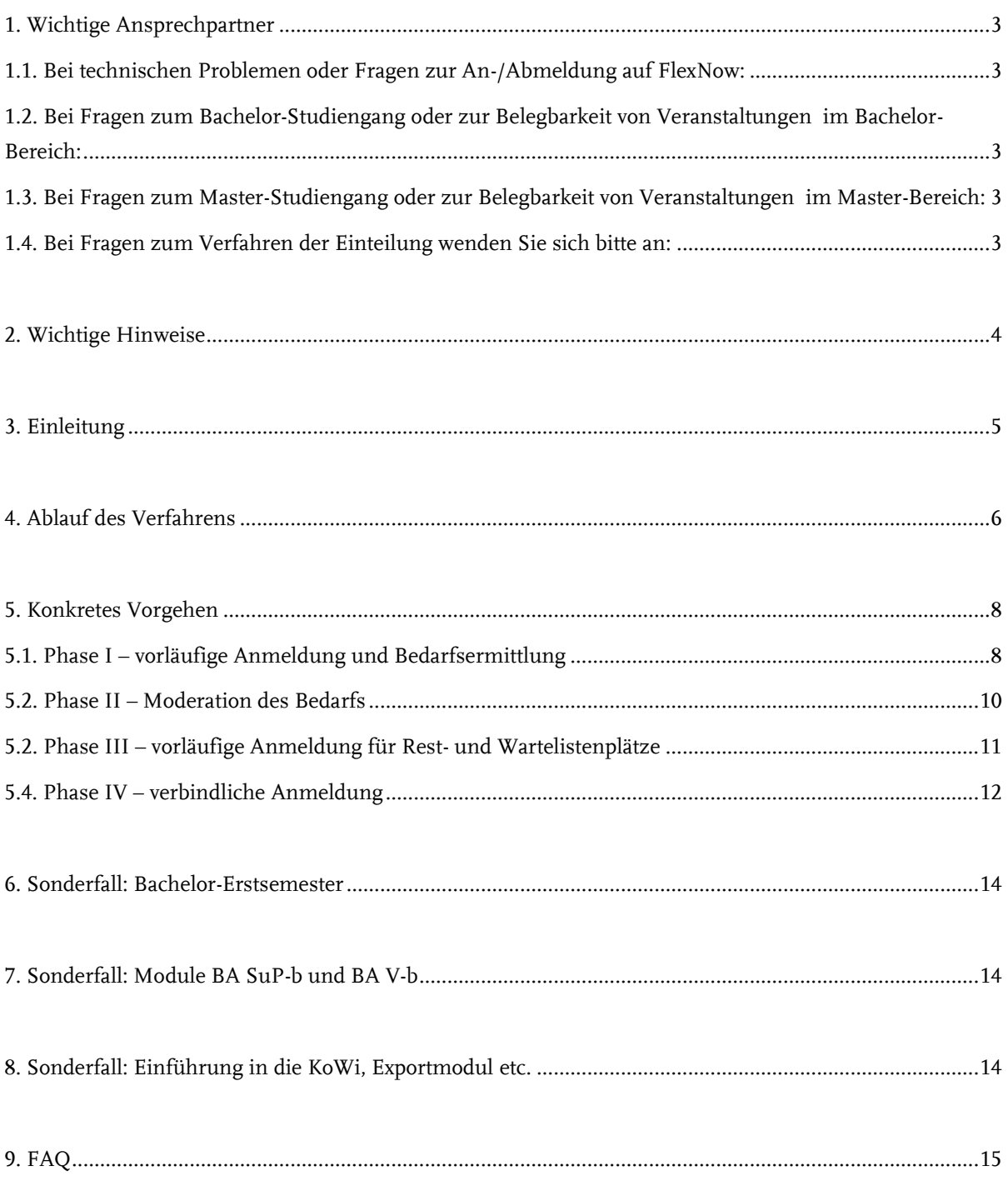

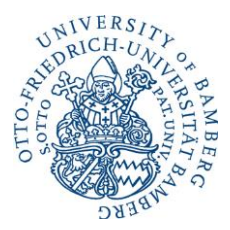

# <span id="page-2-0"></span>**1. Wichtige Ansprechpartner**

#### <span id="page-2-1"></span>**1.1. Bei technischen Problemen oder Fragen zur An-/Abmeldung auf FlexNow:**

- · Bei Veranstaltungen der Fakultät GuK können Sie sich an die Adresse [flexnow.guk@uni](mailto:flexnow.guk@uni-bamberg.de)[bamberg.de](mailto:flexnow.guk@uni-bamberg.de) wenden.
- Sollten Sie bei der An-/Abmeldung eine Fehlermeldung erhalten, wenden Sie sich bitte über das Kontaktformular an das [FlexNow-Team des Prüfungsamtes.](https://www.uni-bamberg.de/pruefungsamt/flexnow/fn2sss/kontaktinformation/kontakt/formular/)

#### <span id="page-2-2"></span>**1.2. Bei Fragen zum Bachelor-Studiengang oder zur Belegbarkeit von Veranstaltungen im Bachelor-Bereich:**

Fachstudienberatung Bachelor Kommunikationswissenschaft: [Holger Müller](https://www.uni-bamberg.de/kowi/infos-zum-institut/personen/mueller-holger/) 4. Stock, Raum 04.115 An der Weberei 5 96047 Bamberg Telefon[: +49 951 863-2163](tel:+499518632163) E-Mail: [bachelor.kowi@uni-bamberg.de](mailto:bachelor.kowi@uni-bamberg.de)

#### <span id="page-2-3"></span>**1.3. Bei Fragen zum Master-Studiengang oder zur Belegbarkeit von Veranstaltungen im Master-Bereich:**

Fachstudienberatung Master Kommunikationswissenschaft: [Michael Wild](https://www.uni-bamberg.de/kowi/infos-zum-institut/personen/wild-michael/) 4. Stock, Raum 04.118 An der Weberei 5 96047 Bamberg Telefon[: +49 951 863-3939](tel:+499518633939) E-Mail: [master.kowi@uni-bamberg.de](mailto:master.kowi@uni-bamberg.de)

#### <span id="page-2-4"></span>**1.4. Bei Fragen zum Verfahren der Einteilung wenden Sie sich bitte an:**

[veranstaltungseinteilung.kowi@uni-bamberg.de](mailto:veranstaltungseinteilung.kowi@uni-bamberg.de)

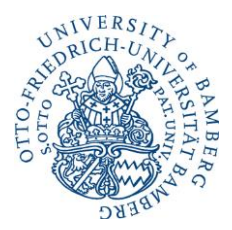

### <span id="page-3-0"></span>**2. Wichtige Hinweise**

- Für Vorlesungen im Bachelor Kommunikationswissenschaft ist keine Voranmeldung über FlexNow möglich. Die verbindliche Anmeldung findet bei den Dozierenden in der ersten Sitzung statt.
- Für Veranstaltungen im Bachelor Kommunikationswissenschaft, die Sie im Rahmen der Module BA V-b bzw. BA SuP-b belegen wollen, ist keine Voranmeldung über FlexNow möglich. Besuchen Sie bitte die erste Sitzung. Orientieren Sie sich unbedingt an den verbindlichen Listen in FlexNow und an der Belegung der Veranstaltungen.
- Studierende im Master Kommunikationswissenschaft müssen nicht am Einteilungsverfahren teilnehmen, sondern melden sich über die Teilnahme an der ersten Sitzung bei den Dozierenden verbindlich an.
- · Für die Lehrveranstaltung "Einführung in die Kommunikationswissenschaft" (Kleines Nebenfach und Exportmodul / BA I-a / BA G-a) ist keine Voranmeldung über FlexNow möglich. Besuchen Sie bitte die erste Sitzung für eine verbindliche Anmeldung.
- Eine Voranmeldung über FlexNow für die Kandidatenseminare ist nicht möglich. Die verbindliche Anmeldung findet bei den Dozierenden in der ersten Sitzung statt.
- Aktuelle Termine und Fristen entnehmen Sie bitte selbstständig dem Newskasten auf der [Homepage des Instituts für Kommunikationswissenschaft.](https://www.uni-bamberg.de/kowi/news/) Dort erhalten Sie alle Informationen frühzeitig.

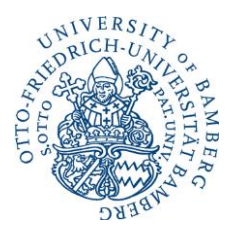

# <span id="page-4-0"></span>**3. Einleitung**

Das Einteilungsverfahren für die Lehrveranstaltungen findet ausschließlich über die Plattform FlexNow statt. **Alle Anmeldungen über die Plattform FlexNow sind verbindlich!**

Hinweis: Ist nachfolgend von "Veranstaltungen" die Rede, so sind damit Übungen, Seminare, Projekte, o. Ä. gemeint. Nicht gemeint sind Vorlesungen. Diese sind weiterhin vom Einteilungsverfahren ausgenommen und können von jeder und jedem von Ihnen ohne Voranmeldung bzw. durch Anmeldung in der ersten Sitzung besucht werden.

Sicherlich wird Ihnen das Vorgehen nicht gänzlich unbekannt und neu sein: Auch andere Fakultäten und Lehrstühle nutzen *FlexNow* als Oberfläche für die Lehrveranstaltungseinteilung. Allerdings unterscheidet sich die konkrete Anmeldung von Institut zu Institut, sodass wir Sie dazu anhalten, sich die folgenden Seiten bzgl. der Besonderheiten der Lehrveranstaltungsanmeldung in der Kommunikationswissenschaft aufmerksam durchzulesen.

*Hinweis:* Die nachfolgende Beschreibung zur Anmeldung für die Lehrveranstaltungen ist ausschließlich für Studierende im Bachelor relevant. Master-Studierende besuchen wie gehabt bitte die erste Sitzung der Veranstaltung, in der eine verbindliche Anmeldung stattfindet.

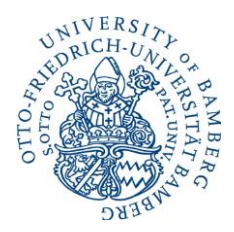

# <span id="page-5-0"></span>**4. Ablauf des Verfahrens**

Grundsätzlich erfolgt die Verteilung in **vier Phasen**:

Die **erste Phase** dient in erster Linie Ihrer **Voranmeldung:** Nachdem die Veranstaltungen bei *FlexNow* eingestellt wurden, werden Sie über de[n Newskasten auf der Homepage des Instituts für](https://www.uni-bamberg.de/kowi/news/)  [Kommunikationswissenschaft](https://www.uni-bamberg.de/kowi/news/) darüber informiert. Im bekanntgegebenen Zeitraum (siehe entsprechenden Newsletter) können Sie sich daraufhin zunächst für jede Veranstaltung anmelden, die Sie im kommenden Semester besuchen möchten (allerdings nur eine je Modul). Dabei gelten noch keine der im *UnivIS* hinterlegten Platzbegrenzungen. D. h. es können sich für jede Veranstaltung beliebig viele Teilnehmerinnen und Teilnehmer anmelden.

Sowohl bei dieser Anmeldung als auch im Verlauf des gesamten weiteren Verfahrens handelt es sich Ihrerseits um eine **verbindliche Absichtsbekundung**, d. h. Sie versichern mit Ihrer Anmeldung, dass Sie verbindlich beabsichtigen, diese im folgenden Semester zu besuchen, sofern Sie einen Platz erhalten. Was die Anmeldung jedoch noch nicht ist, ist eine verbindliche Zusage unsererseits, dass wir Ihnen den Platz garantieren können.

*Tipp:* Um keine Informationen wie Anmeldezeiträume zu verpassen, können Sie die News des Instituts für Kommunikationswissenschaft bequem per RSS-Feed abonnieren. Entsprechende Hinweise und Anleitungen finden Sie [hier.](https://www.uni-bamberg.de/universitaet/aktuelles/rss-feeds-verteilergruppen/)

In dieser ersten Phase werden verschiedene Veranstaltungen von Ihnen unterschiedlich stark frequentiert sein: Während manche Seminare und Übungen von überdurchschnittlich vielen von Ihnen präferiert werden, bleiben in anderen, hinsichtlich des Moduls vergleichbaren, Veranstaltungen regelmäßig Plätze vakant. Daher ist es in der **zweiten Phase** an uns, den **Bedarf** zu **moderieren**: Bei überdurchschnittlich stark nachgefragten Veranstaltungen werden diejenigen von Ihnen mit der höchsten Präferenz zugelassen. Das entscheidende Kriterium stellt hier wie im obigen Beispiel beschrieben das Fachsemester dar. Dabei wird vorgegangen bis zur Kapazitätsgrenze. Bei gleicher Dringlichkeit entscheidet – wie bisher – das Los. Sobald die Kapazitätsgrenze erreicht ist, werden keine weiteren Personen zugelassen, d. h. die Voranmeldung aus der ersten Phase verfällt.

Dieser Logik folgend, können bei Veranstaltungen mit geringerer Nachfrage als Platzbegrenzung alle Anmeldungen vorläufig berücksichtigt werden.

*Hinweis:* Das Verfahren der Anmeldung über *FlexNow* ist für Sie zu jeder Zeit transparent, sodass Sie die aktuelle Belegung der Veranstaltungen sehen können. Können Sie einzelne Veran-

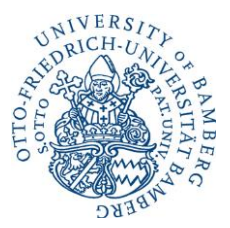

staltungen aus dem *UnivIS* nicht in Ihrer *FlexNow*-Übersicht sehen, sind diese bereits voll belegt. Da eine Abmeldung im Verlauf des Prozesses möglich ist, kann es sein, dass Seminare wieder freie Plätze haben.

Sollten Sie in dieser zweiten Phase nicht mit einem Platz versorgt worden sein, haben Sie in der anschließenden **dritten Phase** die Möglichkeit, sich erneut für **Rest- und Wartelistenplätze** anzumelden**.** Dazu werden alle Veranstaltungen erneut über einen bestimmten Zeitraum bei *FlexNow* freigeschaltet. Die konkreten Zeiten entnehmen Sie bitte wieder dem [Newskasten auf der Home](https://www.uni-bamberg.de/kowi/news/)[page des Instituts für Kommunikationswissenschaft.](https://www.uni-bamberg.de/kowi/news/)

Im Unterschied zur ersten Phase sind nun die Kapazitätsgrenzen für die Veranstaltungen hinterlegt, die Sie auch dem *UnivIS* entnehmen können. Außerdem sehen Sie, wie viele dieser Plätze durch die bisherigen Anmeldungen bereits belegt sind. Vakante Plätze können nun bis zur Kapazitätsgrenze aufgefüllt werden. Ist diese erreicht, ist eine Anmeldung für die Warteliste möglich. Ist diese ebenfalls aufgefüllt, ist für die entsprechende Veranstaltung keine weitere Anmeldung möglich.

Am Ende dieser Phase sollte sich jede und jeder von Ihnen für entsprechende Veranstaltungen angemeldet haben können.

Für eine verbindliche Anmeldung besuchen Sie die erste Sitzung der Veranstaltung, für die Sie sich in der ersten bzw. dritten Phase des Verfahrens angemeldet haben. Mit dem Besuch sind Sie offiziell für die Lehrveranstaltung angemeldet.

**Nicht angemeldet sind Sie damit allerdings zur zugehörigen Prüfung!** Nach wie vor müssen Sie sich hier im erneut im [Newskasten auf der Homepage des Instituts für Kommunikationswissen](https://www.uni-bamberg.de/kowi/news/)[schaft](https://www.uni-bamberg.de/kowi/news/) bekanntgegebenen Zeitraum zu einem späteren Zeitpunkt im Semester bei *FlexNow* zusätzlich für die **Prüfungsleistung** anmelden.

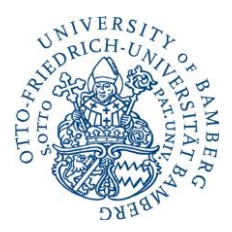

### <span id="page-7-0"></span>**5. Konkretes Vorgehen**

#### <span id="page-7-1"></span>**5.1. Phase I – vorläufige Anmeldung und Bedarfsermittlung**

Im [Newskasten auf der Homepage des Instituts für Kommunikationswissenschaft](https://www.uni-bamberg.de/kowi/news/) haben Sie gesehen, dass die erste Phase des Anmeldeverfahrens eröffnet ist.

Über einen aktuellen Browser gehen Sie nun auf die *FlexNow*-Startseite und loggen sich mit Ihrer BA-Kennung sowie Ihrem zugehörigen Kennwort ein.

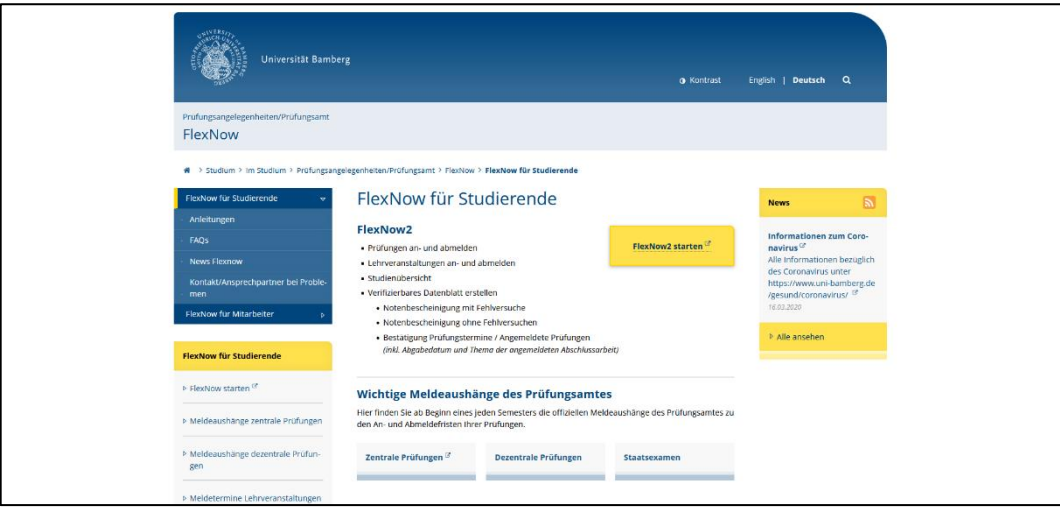

Abb. 1: Einwahlseite in einem aktuellen Browser. Über den Link "FlexNow2 starten" gelangen Sie zur Anmeldeseite des Portals, auf der Sie Ihre BA-Kennung sowie das zugehörige Passwort eingeben müssen.

Nach der Anmeldung gelangen Sie in Ihr *FlexNow*-Portal. Wählen Sie nun im Reiter auf der linken Seite den Unterpunkt "Lehrveranstaltung" aus.

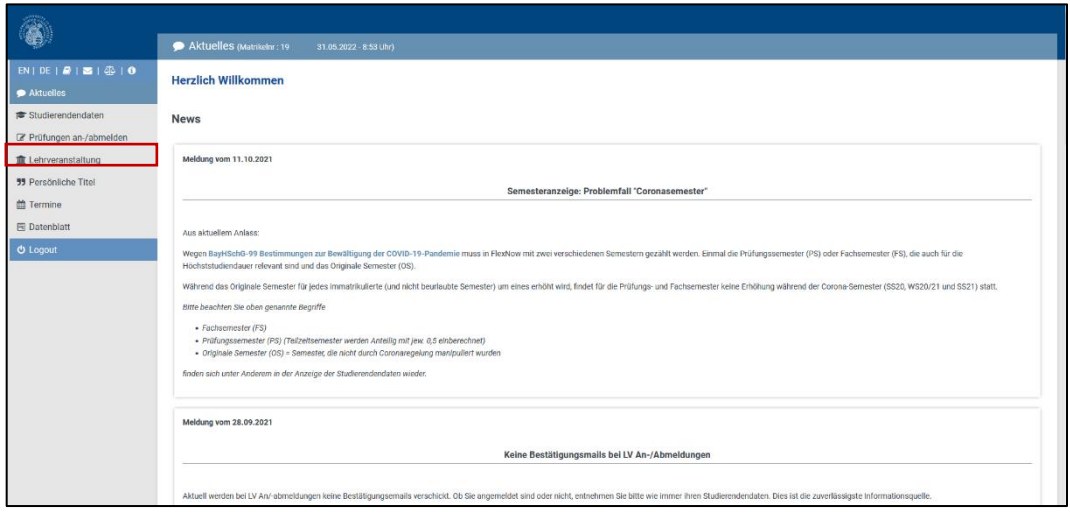

Abb. 2: Startseite des FlexNow-Portals. Auf der rechten Seite finden Sie alle Menüpunkte. Wählen Sie hier "Lehrveranstaltung" aus, um alle zur Anmeldung zur Verfügung stehenden Veranstaltungen übersichtlich dargestellt zu bekommen.

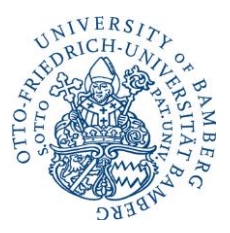

Im Anschluss werden Ihnen unter "verfügbare Lehrveranstaltungen" alle Veranstaltungen aufgeführt, für die Sie sich vorläufig anmelden können. Über "Anmelden" gelangt die Sie interessierende Veranstaltung nun in Ihren Lehrveranstaltungskorb.

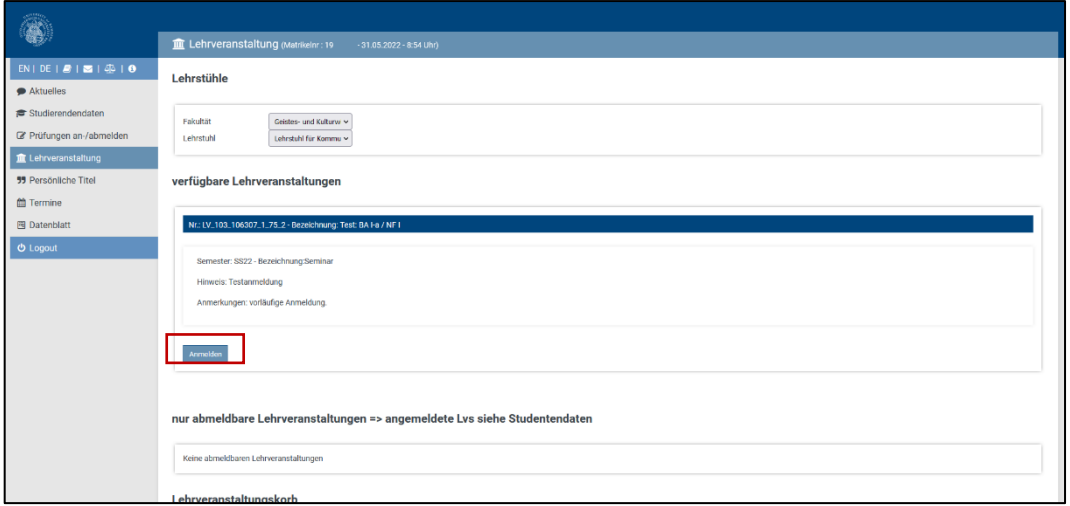

**Abb. 3**: Unter "verfügbare Lehrveranstaltungen" bekommen Sie alle zur Disposition stehenden Veranstaltungen angezeigt. Legen Sie die Sie interessierende Veranstaltung in Ihren Lehrveranstaltungskorb, indem Sie auf "Anmelden" klicken.

Wenn Sie die Auswahl Ihrer Lehrveranstaltungen fertiggestellt haben, scrollen Sie hinunter zum Lehrveranstaltungskorb. Hier sehen Sie noch einmal eine Übersicht aller ausgewählter Veranstaltungen und können diese über "Löschen" ggf. verwalten. Sind Sie sich Ihrer Auswahl sicher, gehen Sie auf "Abschicken".

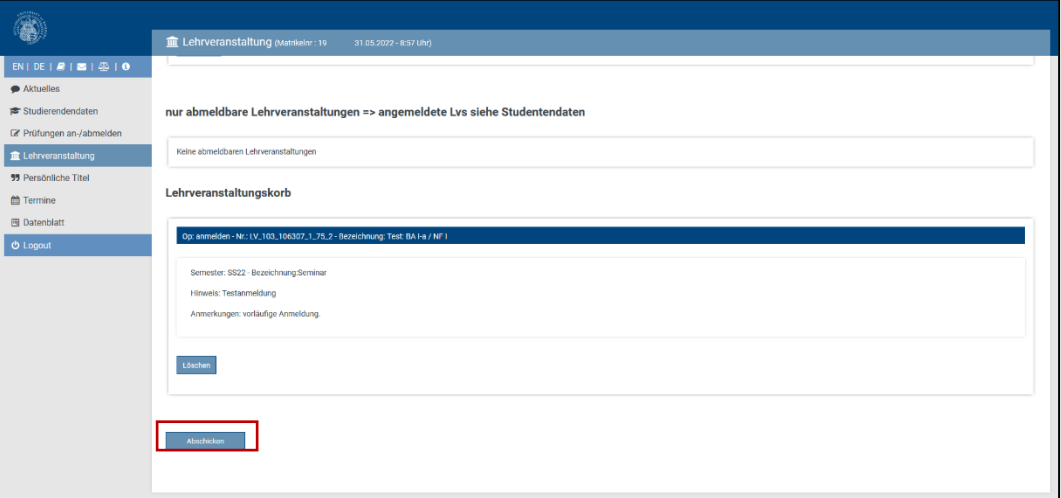

Abb. 4: Senden Sie Ihre Lehrveranstaltungsauswahl ab, nachdem Sie diese fertiggestellt haben, indem Sie auf "Abschicken" klicken.

Wenn alles ordnungsgemäß funktioniert hat, erhalten Sie eine sofortige Rückmeldung über die erfolgreiche Anmeldung für die Lehrveranstaltungen. Zudem erhalten Sie eine E-Mail an das mit

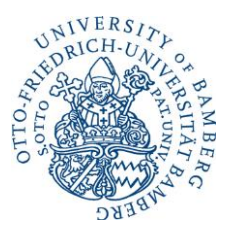

*FlexNow* verknüpfte E-Mail-Konto über die erfolgreiche Anmeldung. Damit haben Sie die erste Phase der Anmeldung abgeschlossen.

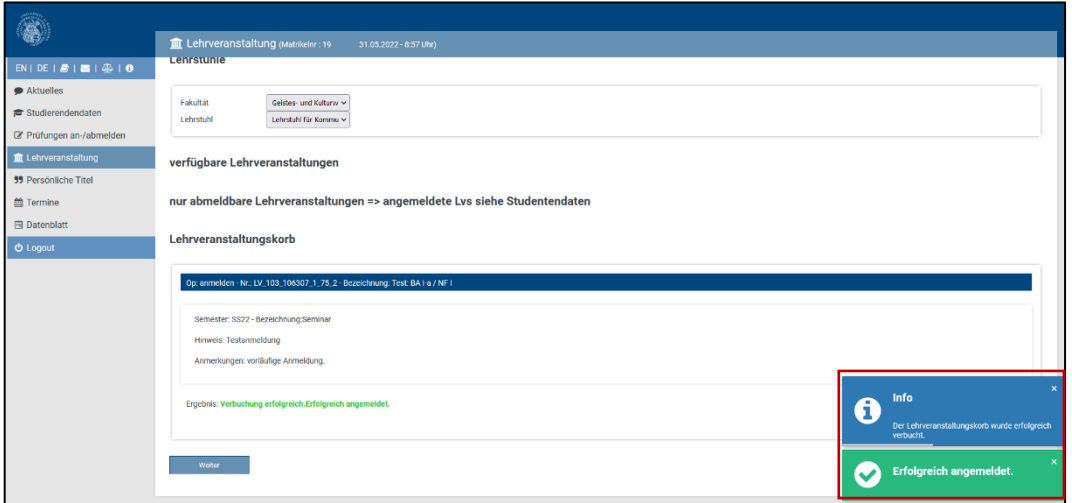

**Abb. 5**: Nach dem Absenden des Lehrveranstaltungskorbs erhalten Sie eine umgehende Rückmeldung über die erfolgreiche Anmeldung zur Lehrveranstaltung.

*Tipp:* Nicht immer läuft alles reibungslos, d. h. es kann sein, dass es zu technischen Schwierigkeiten kommt, die in der Folge die Übermittlung Ihrer Anmeldung unterbrechen und ebendiese damit verhindern. Machen Sie also immer einen Screenshot über die erfolgreiche Anmeldung Ihres Lehrveranstaltungskorbs. Damit dokumentieren Sie auch im Fall einer Störung Ihre Anmeldung bzw. kann die entsprechende Störung ggf. nachvollzogen werden. Fehlgeschlagene Anmeldungsversuche, die nicht dokumentiert wurden, können im Störungsfall nicht berücksichtigt werden.

*Hinweis:* Der Zeitpunkt (innerhalb des Anmeldungsfensters) Ihrer Anmeldung spielt in dieser Phase keine Rolle. Zu diesem Zeitpunkt entscheidet über Teilnahme oder Nicht-Teilnahme an einer Veranstaltung ausschließlich Ihre Dringlichkeit, d. h. Ihr Fachsemester.

#### <span id="page-9-0"></span>**5.2. Phase II – Moderation des Bedarfs**

Während wir uns um die Moderation des Bedarfs kümmern, nehmen Sie eine passive Rolle ein, d. h. Sie müssen sich bis zur nächsten Anmeldung um nichts weiter kümmern. Wir sondieren in der Zwischenzeit den Bedarf hinsichtlich der unterschiedlichen Lehrveranstaltungen und priori-

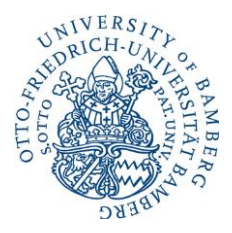

sieren bei überbuchten Veranstaltungen nach Dringlichkeit (s. o.). Die Kapazitätsgrenzen überschreitende Personen werden durch uns von der entsprechenden Veranstaltung abgemeldet. Das bedarfsgerechte Angebot innerhalb der Modul wird dabei immer gewährleistet.

#### <span id="page-10-0"></span>**5.2. Phase III – vorläufige Anmeldung für Rest- und Wartelistenplätze**

Im Newskasten des Instituts für Kommunikationswissenschaft haben Sie gesehen, dass die zweite Phase beendet und damit die dritte Phase des Anmeldeverfahrens eröffnet ist.

Da Sie nicht automatisch per E-Mail über eine ggf. in der zweiten Phase durch uns erfolgte Abmeldung informiert werden, prüfen Sie zu Beginn dieser Phase zunächst, für welche Veranstaltungen sie fortwährend angemeldet sind. Gehen Sie hierfür in den Reiter "Studierendendaten". Hier sehen Sie alle Veranstaltungen, für die Sie gegenwärtig angemeldet sind.

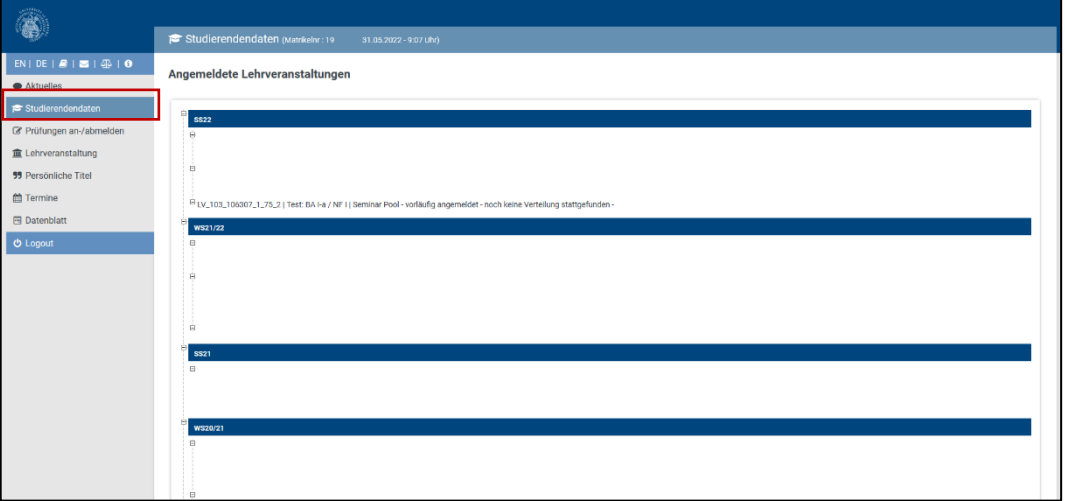

**Abb. 6**: Unter "Studierendendaten" bekommen Sie eine Übersicht über alle Veranstaltungen angezeigt, für die Sie sich angemeldet haben. Wenn Sie sich während des Verfahrens nur für durchschnittlich häufig nachgefragte Veranstaltungen interessiert haben, ist es gut möglich, dass nach wie vor alle Ihre Anmeldungen Bestand haben. Haben Sie sich ausschließlich für überdurchschnittlich frequentierte Kurse interessiert, wurden Sie – basierend auf Ihrer Priorität gemessen an der Fachsemesterzahl – ggf. von Kursen wieder abgemeldet.

Sollten Sie von Veranstaltungen abgemeldet worden sein und somit neue Veranstaltungsplätze benötigen, können Sie unter "Lehrveranstaltung" sehen, wie viele Plätze in welchen Veranstaltungen noch frei sind. Für diese Veranstaltungen können Sie sich in dieser Phase anmelden.

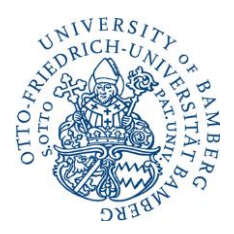

Darüber hinaus können Sie sich in vollen Kursen – sofern nicht ebenfalls gefüllt – auf die Warteliste setzen lassen. Grundsätzlich verfahren Sie hierbei nicht anders, als in *Abschnitt 3.1* ausführlich beschrieben. Versehen ist Ihre Anmeldung sowohl in der Übersicht verfügbarer Lehrveranstaltungen als auch später im Lehrveranstaltungskorb dann allerdings mit dem Hinweis "Anmeldung auf Warteliste, Position X". Bitte notieren Sie sich noch während des Anmeldeprozesses in FlexNow, ob Sie sich für einen regulären Platz oder einen Platz auf der Warteliste anmelden. Achtung: Diese Information ist aus technischen Gründen zum späteren Zeitpunkt nicht mehr einsehbar.

*Hinweis:* Nur zum Zeitpunkt der Anmeldung sehen Sie, ob Sie sich für einen regulären Platz oder einen Platz auf der Warteliste anmelden. Notieren Sie sich diese Information. Sollte sich Änderungen in der regulären Liste ergeben, werden Sie automatisch aufrücken. Dies erfahren Sie in der ersten Sitzung durch die Dozierenden.

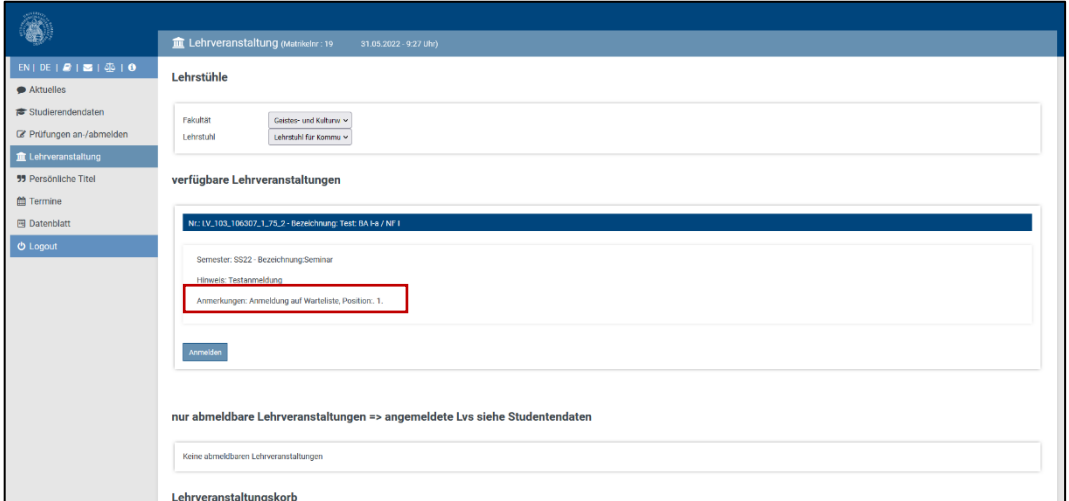

**Abb. 7**: Bei manchen Veranstaltungen sind keine regulären Plätze mehr frei. Allerdings können Sie sich auf die Warteliste setzen lassen. Wenn Sie sich für einen Wartelistenplatz anmelden, bekommen Sie dies in FlexNow angezeigt.

Im Anschluss haben Sie Ihre vorläufige Anmeldung beendet.

#### <span id="page-11-0"></span>**5.4. Phase IV – verbindliche Anmeldung**

Um sich final und verbindlich für alle Lehrveranstaltungen anzumelden, besuchen Sie die erste Sitzung der von Ihnen ausgewählten Kurse. Hier werden auch Wartelistenplätze vergeben. Haben Sie einen Platz zugewiesen bekommen und erscheinen nicht ohne Rückmeldung an die/den Dozierenden zur ersten Sitzung, wird Ihr Platz an Nachrücker vergeben.

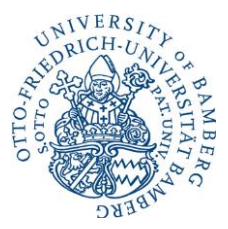

*Hinweis:* Bislang haben Sie sich ausschließlich für die Lehrveranstaltung angemeldet. Melden Sie sich zum gegebenen späteren Zeitpunkt im Semester zusätzlich für die entsprechende Modulprüfung an.

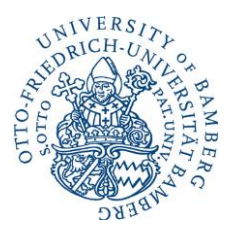

#### <span id="page-13-0"></span>**6. Sonderfall: Bachelor-Erstsemester**

Achtung: Dies gilt nur für Studierende im Bachelor Kommunikationswissenschaft im ersten Semester. Dieses Verfahren findet nur im Wintersemester statt.

Manche Veranstaltungen sind ausschließlich für Studierende des ersten Fachsemesters im Bachelor Kommunikationswissenschaft vorgesehen. Welche dies sind, entnehmen Sie bitte dem entsprechenden Modulhandbuch. Bei Fragen steht Ihnen die Fachstudienberatung zur Seite. Diese Veranstaltungen werden erst im direkten Anschluss der Erstsemestereinführungstage zur Anmeldung geöffnet. Was bedeutet das?

In der Woche vor Semesterbeginn finden die Erstsemsemestereinführungstage statt. Dort werden Sie mit allen das Studium der Kommunikationswissenschaft betreffenden relevanten Informationen versorgt. So werden Ihnen einerseits die zu besuchenden Veranstaltungen präsentiert ebenso wie das Verfahren zur Anmeldung erläutert.

Am Tag nach der Erstsemestereinführungsveranstaltung werden alle für Sie als Erstsemesterstudierende relevante Veranstaltung zur Anmeldung freigegeben.

# <span id="page-13-1"></span>**7. Sonderfall: Module BA SuP-b und BA V-b**

Für Veranstaltungen, die Sie im Rahmen der Module BA V-b bzw. BA SuP-b belegen wollen, ist keine Anmeldung über FlexNow möglich. Besuchen Sie bitte die entsprechend erste Sitzung der Veranstaltung an der Sie Interesse haben. Orientieren Sie sich unbedingt an den verbindlichen Listen in FlexNow und an der Belegung der Veranstaltungen.

# <span id="page-13-2"></span>**8. Sonderfall: Einführung in die KoWi, Exportmodul etc.**

Für die Lehrveranstaltung "Einführung in die Kommunikationswissenschaft" (Kleines Nebenfach und Exportmodul / BA I-a / BA G-a) ist keine Anmeldung über FlexNow möglich. Besuchen Sie bitte die erste Sitzung für eine verbindliche Anmeldung.

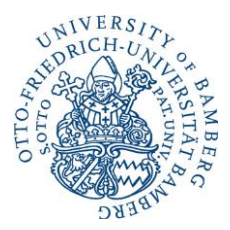

# <span id="page-14-0"></span>**9. FAQ**

Muss ich unbedingt am Verfahren teilnehmen?

*Sofern Sie im Bachelor studieren und im folgenden Semester einen Platz in einem Seminar oder in einer Übung benötigen, müssen Sie am Verfahren teilnehmen.*

Muss ich unbedingt an der ersten Phase des Verfahrens teilnehmen?

*Nein. Sollten Sie kein Interesse an dezidierten Veranstaltungen haben, können Sie pokern und sich ausschließlich in der dritten Phase des Verfahrens für einen der Restplätze anmelden.*

Ich habe mich doch umentschieden und möchte lieber andere Veranstaltungen besuchen. Ist das möglich?

*Während der Anmeldezeiten ist sowohl in der ersten als auch dritten Phase eine An- und Abmeldung jederzeit möglich. D. h. Sie können sich hier bis zum Ende des Verfahrens jeder Zeit ummelden. Beachten Sie aber bitte, dass in der dritten Phase durch Ihre Abmeldung freigewordene Kursplätze schnell durch andere Studierende belegt werden können. Sie sollten sich insbesondere in der dritten Phase also sehr sicher in Ihrer Abmeldungsentscheidung sein.*

Bis wann kann ich mich von den Veranstaltungen abmelden?

*Sie können sich bis zum Ende des Anmeldezeitraums der dritten Phase abmelden. I. d. R. fällt dieses mit der ersten Veranstaltungssitzung zusammen.*

Ich habe vergessen, mich in den entsprechenden Zeiträumen anzumelden. Was nun?

*Kontaktieren Sie bitte die Dozierenden derjenigen Veranstaltungen, die Sie interessieren. In Absprache mit diesen können Sie ggf. in der ersten Sitzung nachrücken.*

Ich kann in der ersten Sitzung nicht anwesend sein. Was passiert mit meinem Platz?

*Sofern Sie der ersten Sitzung ohne triftigen Grund (Krankheit o. Ä.) fern bleiben, verfällt Ihr Anspruch auf den Platz und wird für Nachrücker und Nachrückerinnen oder anderweitige Interessenten und Interessentinnen freigegeben. Wenn Sie aus einem wichtigen Grund nicht an der ersten Sitzung teilnehmen können, melden Sie sich bitte rechtzeitig bei den Dozierenden ab.*

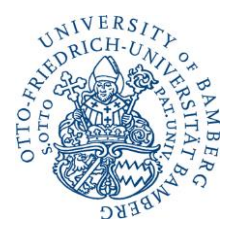

Ich habe nur einen Platz auf der Warteliste. Woher weiß ich, dass ich aufrücken kann?

*Gehen Sie bitte in die erste Sitzung der Veranstaltung. Hier entscheiden die Dozierenden der jeweiligen Veranstaltungen gemessen an der Nachfrage in der ersten Sitzung, ob Sie nachrücken können oder nicht.*

Woher weiß ich, ob ich einen regulären Platz oder einen Platz auf der Warteliste erhalten habe?

*Zum Zeitpunkt der Anmeldung sehen Sie in FlexNow, ob Sie sich für einen regulären Platz oder einen Platz auf der Warteliste anmelden. Notieren Sie sich diese Information. Sollte sich Änderungen in der regulären Liste ergeben, werden Sie automatisch aufrücken. Dies erfahren Sie in der ersten Sitzung durch die Dozierenden.*

Ich habe nach meiner Anmeldung bei *FlexNow* keine E-Mail erhalten. Bin ich dennoch angemeldet?

*Möglicherweise ist beim Versand der E-Mail etwas schiefgegangen oder die E-Mail im Spam-Ordner gelandet. Das kann vorkommen, ist allerdings eher unüblich. Prüfen Sie daher vorab Ihren Spam-Ordner. Finden Sie auch hier keine E-Mail, müssen Sie davon ausgehen, dass die Anmeldung nicht geklappt hat. Dokumentieren Sie die Anmeldung Ihres Lehrveranstaltungskorbs deshalb immer auch mittels Screenshots (s. o.). In diesem Fall kann dem Fehler nachgegangen werden.*

Ist meine Anmeldung verbindlich?

*Ja. Die Anmeldungen sind grundsätzlich verbindlich. Nehmen Sie die erste Sitzung unbedingt wahr. Nur so sichern Sie sich Ihren Platz in der jeweiligen Lehrveranstaltung.*

Darf ich meinen Platz tauschen?

*Nein.* 

Die Anmeldung erfolgt über *FlexNow*. Bin ich damit automatisch für die Prüfung angemeldet?

*Nein! Die Anmeldung für die Modulprüfung erfolgt zu einem späteren Zeitpunkt im Semester ebenfalls über FlexNow. Den Anmeldezeitraum erfahren Sie über den Newskasten des Instituts für Kommunikationswissenschaft.*

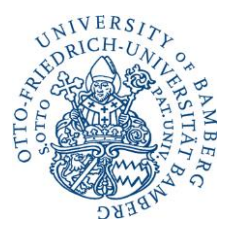

Ich habe mich für eine Veranstaltung in einem Modul angemeldet, möchte die Veranstaltung aber doch in BA V-a einbringen. Kann ich das machen?

*Nein; wenn Sie sich für die Lehrveranstaltung in einem Modul angemeldet haben, sollten Sie sie diese Veranstaltung auch in diesem Modul einbringen, d. h. sich auch in diesem Modul für die Prüfungsleistung in der Veranstaltung anmelden.*